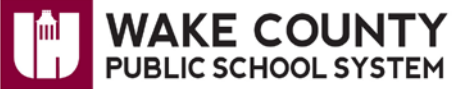

### **Google Apps for Education: Export/Import Calendars**

Use these instructions to:

- Export your personal Google Apps account calendar.
- Import your personal Google Apps account calendar into your WCPSS organizational Google Apps account calendar.
- Re-share the calendar with other individuals.
- Remove duplicate events from other individuals' view.

#### **Export/Import Google Apps Account Calendars**

**Export Your Personal Google Apps Account Calendar**

- 1. Use Firefox to **open a new browser window**.
- 2. Visit [http://google.wcpss.net](http://google.wcpss.net/).
- 3. Click **Login to Google Apps**.
- 4. Enter your personal Google Apps account **username** and **password**.

**NOTE**:

• Unless you changed it previously, your username is a temporary username. **EX**: jdoe%wcpss.net@gtempaccount.com.

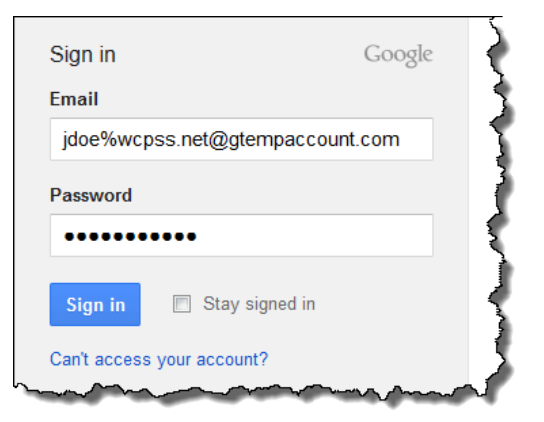

Main Home

Login to Google Apps

Core Google Apps

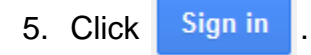

6. Click **Calendar**.

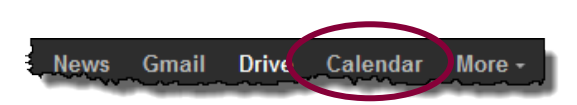

**Export calendars** 

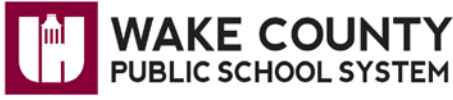

## **Google Apps for Education: Export/Import Calendars**

Tasks

Create new calendar Import calenda

**Extract all files** 

7. Click the dropdown next to **My Calendars**.

8. Click **Settings**.

9. Click **Export calendars**.

- 10.When prompted, select **Open with**.
- 11. Click **.** OK
- 12.Right-click on **the file** that contains your e-mail address.

Organize  $\blacktriangledown$ 

**X** Favorites Desktop

**Downloads** 

图 Recent Places

Name

ir jdoe@wcpss.net

Science\_59f3ven0qn

**Test-Personal acco** 

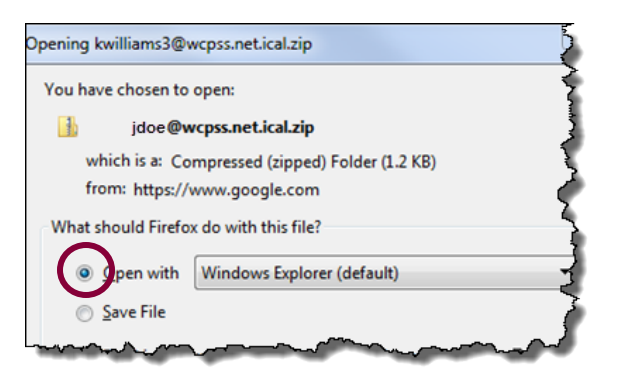

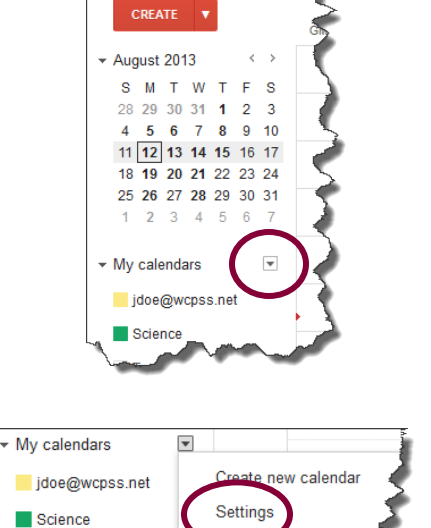

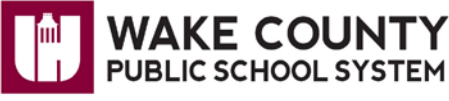

# **Google Apps for Education: Export/Import Calendars**

13.Select **Copy.**

**Paste.**

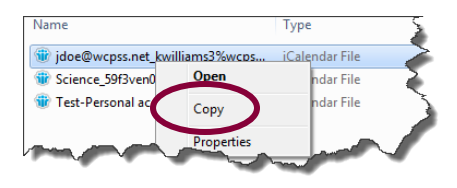

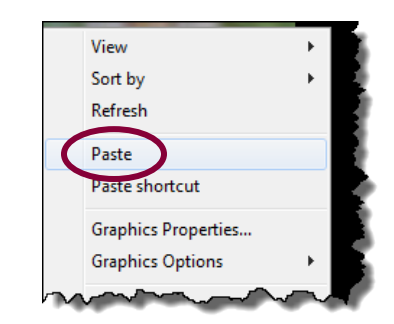

**Import Your Personal Google Apps Account Calendar into Your WCPSS Organizational Google Apps Account Calendar**

1. Use Firefox to **open a new browser window**.

14.Right-click on your computer desktop and select

- 2. Visit [http://google.wcpss.net](http://google.wcpss.net/).
- 3. Click **Login to Google Apps**.

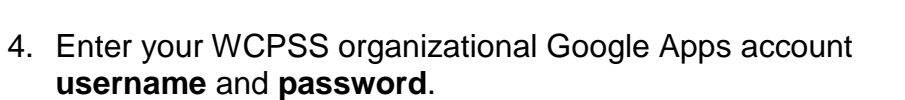

**NOTE**:

• Your username is the same as your WCPSS e-mail address.

**EX**: [jdoe@wcpss.net](mailto:jdoe@wcpss.net)

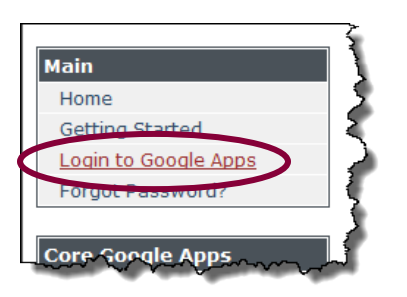

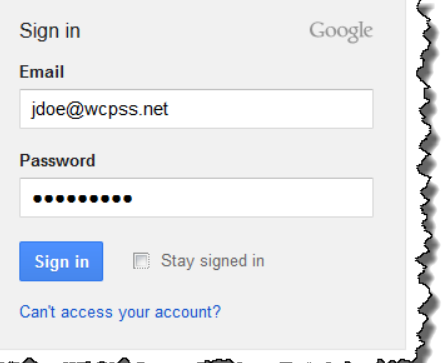

More -

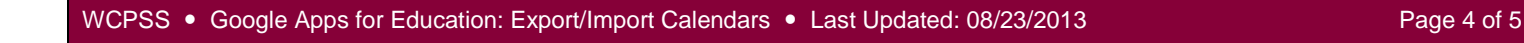

## **Google Apps for Education: Export/Import Calendars**

5. Click **Calendar**.

6. Click the **gear** icon in the top right of the screen.

7. Click **Settings**.

8. Click **Calendars**.

9. Click **Import Calendar**.

10.Click Browse to **locate your personal Google Apps account calendar file**.

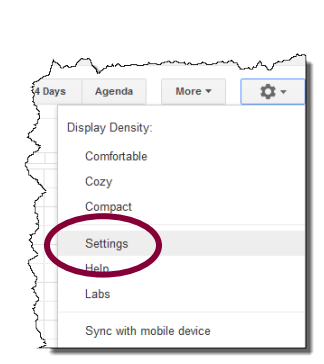

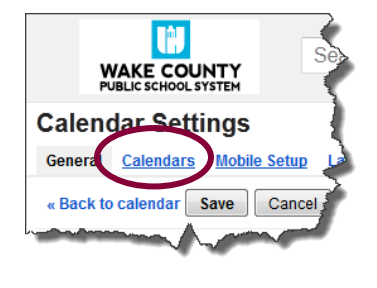

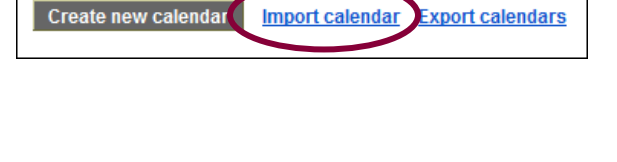

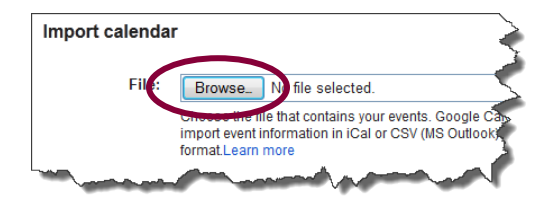

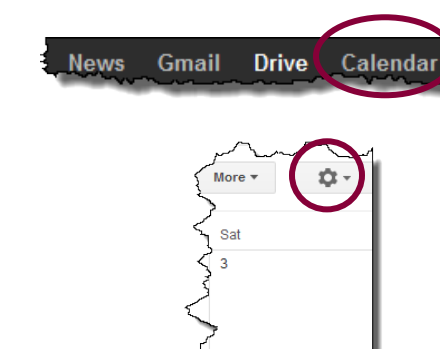

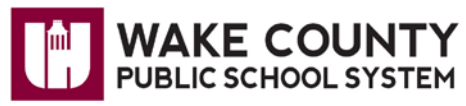

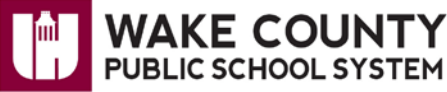

### **Google Apps for Education: Export/Import Calendars**

11.Click to select your **WCPSS organizational Google Apps account calendar**.

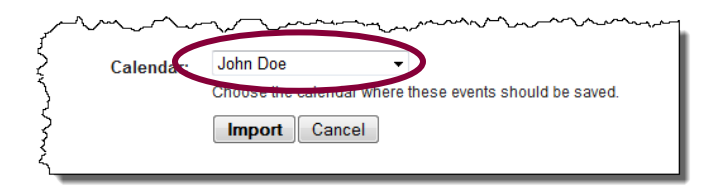

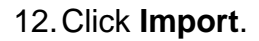

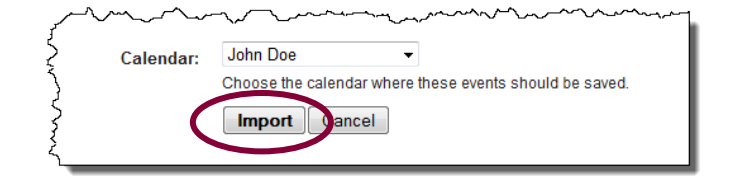

Repeat **Steps 9 – 12** to import any additional calendars.

#### **Re-Share Calendars with Other Individuals**

Sharing of calendars does **NOT** transfer during this process. If desired, you will:

- Want to re-share your calendar in your new account with the appropriate people.
- Need others' to re-share any calendars that were shared with you previously.

#### **Remove Duplicate Files from Other Individuals' View**

Those with whom you have shared your personal Google Apps account calendar and your WCPSS organizational Google Apps account calendar will now see duplicates of the events. To remove the original events, do **ONE** of the following:

- 1. Un-share the calendar from your personal Google Apps account.
- 2. Delete the calendar from your personal Google Apps account.
- 3. Delete your personal Google Apps account.
	- **NOTE**: Do **NOT** delete your personal Google Apps account until all needed data has been moved successfully, i.e., Docs, Calendars, etc.